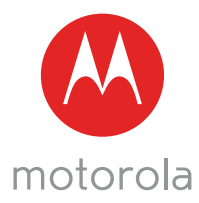

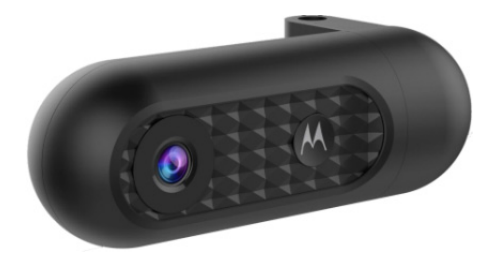

# USER'S GUIDE

# HD Dash Cam with Wi-Fi® For Road or In-Car Monitoring

# Model: MDC10W

*The features described in this user's guide are subject to modifications without prior notice.*

# *Welcome...*

## *to your new Motorola Dashboard Camera!*

Thank you for purchasing the Dashboard Camera. The Dashboard Camera is designed to let you record each and every instant while you are on the road, and manage your recordings via Hubble Dashcam app. Please keep your original dated sales receipt for your records. For warranty service of your Motorola product, you will need to provide a copy of your dated sales receipt to confirm warranty status. Registration is not required for warranty coverage. For product related questions, please call:

#### +44 (0) 844 557 0890 (UK only)\*

*\*Calls cost 7p per minute plus your telephone company's access charge* Mon - Fri 8:00am to 8:00pm

Sat 8.30am to 2:00pm

#### +44 (0) 8187 62092 (ROI)

On the Web: www.motorolastore.com/support Email: support@motorolastore.com

This User's Guide has all the information you need to make the most out of your product. Please read the Safety Instructions on page 5 before you install the unit.

Before you use the Dashboard Camera, we recommend you insert a SD card into the SD card slot.

# Got everything?

- Dashboard Camera
- Suction Mount
- Sun Visor Mount
- Car Adapter
- User Manual

# *Overview of your Dashboard Camera*

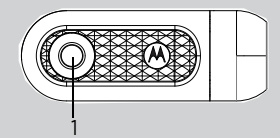

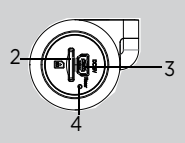

- 1. Lens Wide Angle 140°
- 2. microSD card slot Insert a microSD card here.\*
- 3. DC-IN & USB Socket Connect the car adapter or USB data cable here.
- 4. Recessed Reset Button In the unlikely event MDC10W becomes unresponsive, insert a pin into the hole to reset MDC10W.

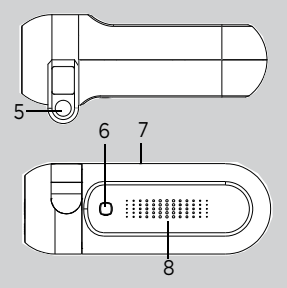

- 5. Mounting Nut Screw in the supplied Suction Mount or Sun Visor Mount here.
- 6. Power Button and Indicator Press and hold for 3 seconds to turn MDC10W On / Off. Red light: Charging Blue light flashing: Recording
- 7. Microphone Integrated microphone for audio recording.
- 8. Speaker

*\* Make sure the printed side of the card is facing the right direction as shown.*

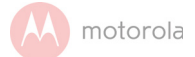

# Table of contents

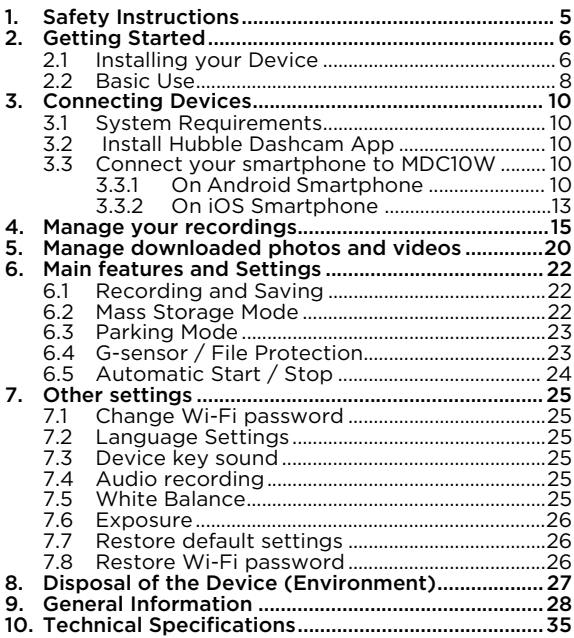

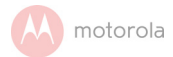

# <span id="page-4-0"></span>*1. Safety Instructions*

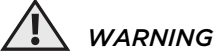

- Do not install the device within the driver's or passenger airbag operation range. Please refer to your car's service manual for details about the operation range of your car's airbags.
- Never modify modes, settings, or program your device while your car is in motion.
- Ensure the device and its power cord are installed as per the instructions on page [6](#page-5-1), and do not obstruct the driver's line of sight or impede the operation of any driving controls.

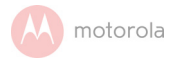

# <span id="page-5-1"></span><span id="page-5-0"></span>*2. Getting Started* 2.1 Installing your Device

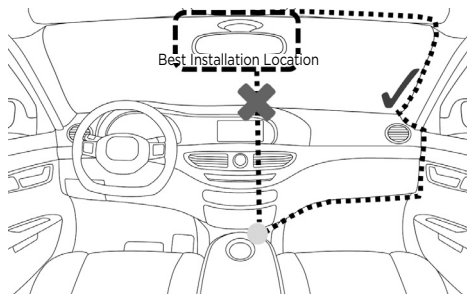

*The above illustration refers to a left-hand drive car. For right-hand drive cars, please flip the position of the cable installation accordingly.* 

- Install your device within the rear-view mirror area and within the wiper cleaning area to get the clearest possible view.
- Your device comes with a 3.6m USB power cable. Organise the power cord so that it does not interfere with the driver's vision. Use cable clips to secure the power cord if necessary.

HSITSNE ENGLISH

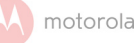

• There are two ways to install MDC10W in your car:

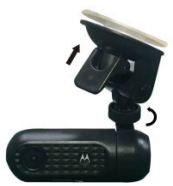

Suction mount

- 1. Screw the MDC10W into the mounting bolt of the Suction mount.
- 2. Press the suction cup of the Suction mount against the windshield, and press the lever to lock. Ensure that the mount is safely attached to the windshield.
- 3. Set your desired recording angle and lock into position by tightening the lock nut.

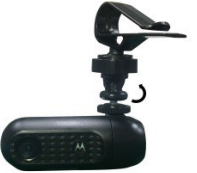

- Screw the MDC10W into the mounting bolt of the Sun visor mount.
- 2. Push the clip of the Sun visor mount to the sun visor.

Sun visor mount

motorola

• When using the dashboard camera in your car, we recommend that you always use the cigarette lighter car adapter in order to maintain the battery level. The unit is not designed to run on battery power alone, the battery is there for backup purposes only.

# <span id="page-7-0"></span>2.2 Basic Use

- Your dashboard camera will only record when an SD card is inserted.
- Insert a micro SD card (not provided) into the SD card slot. Your dashboard camera accepts SD cards of up to 32GB capacity (class 10). It is necessary that you format the SD card when using it for the first time.

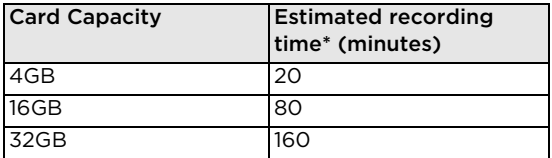

### *Note*

*The above information is for your reference only. Different memory cards and different video resolutions will result in different recording time.*

• Your dashboard camera will always power up and begin loop recording automatically as soon

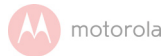

as it is connected to a power source. Simply connect your dashboard camera to a power source that comes on when you start the engine of your vehicle, and the dashboard camera will start loop recording automatically (Blue light flashing) without you having to remember to press on a button.

• To stop recording to protect your privacy, press and hold the power button to shut down the device.

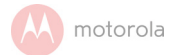

# <span id="page-9-0"></span>*3. Connecting Devices*

<span id="page-9-1"></span>3.1 System Requirements Smartphones: Android™ (Android™ 5.0 or

higher) and iOS® (iOS 10) only.

<span id="page-9-2"></span>3.2 Install Hubble Dashcam App Hubble Dashcam App is available for free

download from Google Play Store (Android) and the App Store (iOS).

The App can easily be found by searching for "Hubble Dashcam" in your chosen store. Once installed, Hubble Dashcam App will be available on your smartphone.

## <span id="page-9-3"></span>3.3 Connect your smartphone to MDC10W

Connecting your smartphone to the MDC10W works similarly as connecting your smartphone to a Wi-Fi network.

First, make sure that your MDC10W is powered on by the car adapter (Red light on and Blue light flashing).

# <span id="page-9-4"></span>3.3.1 On Android Smartphone

1. Open Hubble Dashcam app on your smartphone.

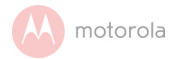

2. The following screen appears.

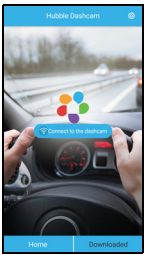

- 3. Tap "Connect to the dashcam" to connect your smartphone to the MDC10W.
- 4. Enter password (the default password is 12345678) and tap Yes.

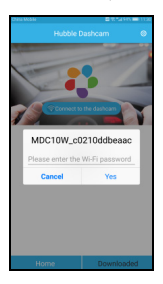

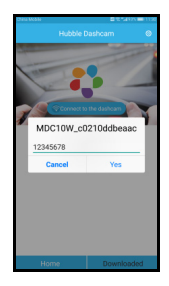

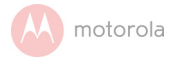

5. Once connected successfully, the View Finder and Main control panel appear as below:

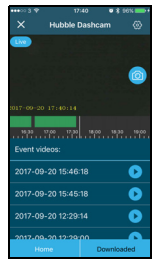

#### *Warning:*

*When your Android phone is connected to the MDC10W camera for viewing of live video or playback of video, your phone's 3G/4G mobile data will not be accessible. Your phone will not have any Internet connection as well.*

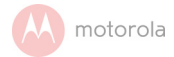

## <span id="page-12-0"></span>3.3.2 On iOS Smartphone

- 1. Go to **Settings > Wi-Fi** and select "MDC10W\_xxxxxxxxx" from the list of networks.
- 2. Enter password (the default password is 12345678) and tap Join.
- 3. The following screen appears:

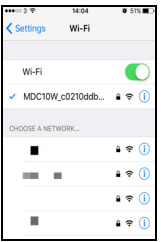

4. Open Hubble Dashcam app, and tap "Connect to the dashcam" to connect your smartphone.

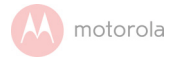

5. Once connected successfully, the View Finder and Main control panel appear as below:

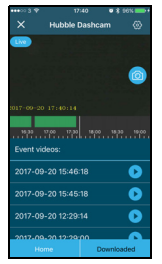

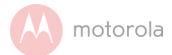

# <span id="page-14-0"></span>*4. Manage your recordings*

The following instructions and screenshots show how things work and look using Android phones. However, the basic steps should still work for iOS phones.

Although Hubble Dashcam app has been designed to be viewed in portrait mode as you would normally use your phone, some functions are best viewed when your phone is rotated to landscape mode, such as: Live View and when watching recordings.

#### *Note*

*Functions and features in Hubble Dashcam app are subject to change without notice.*

A motorola

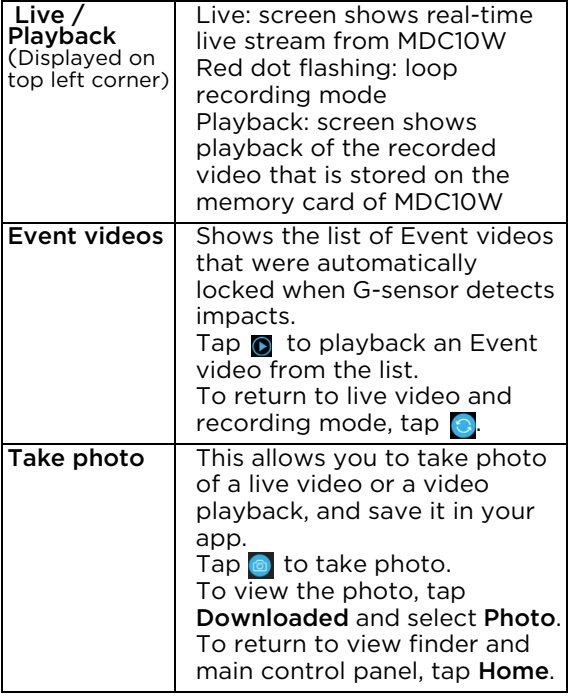

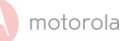

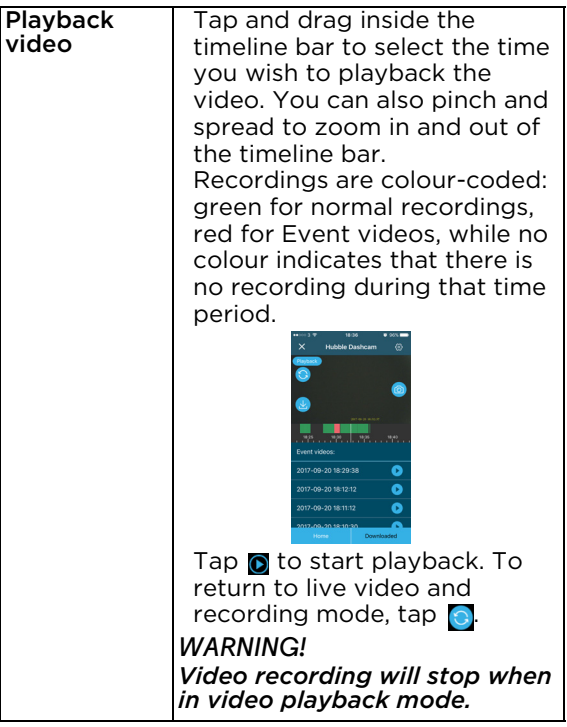

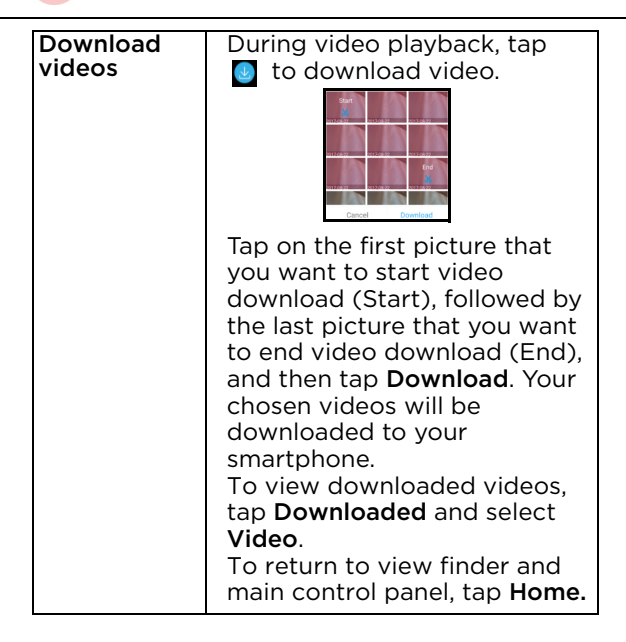

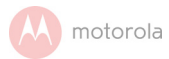

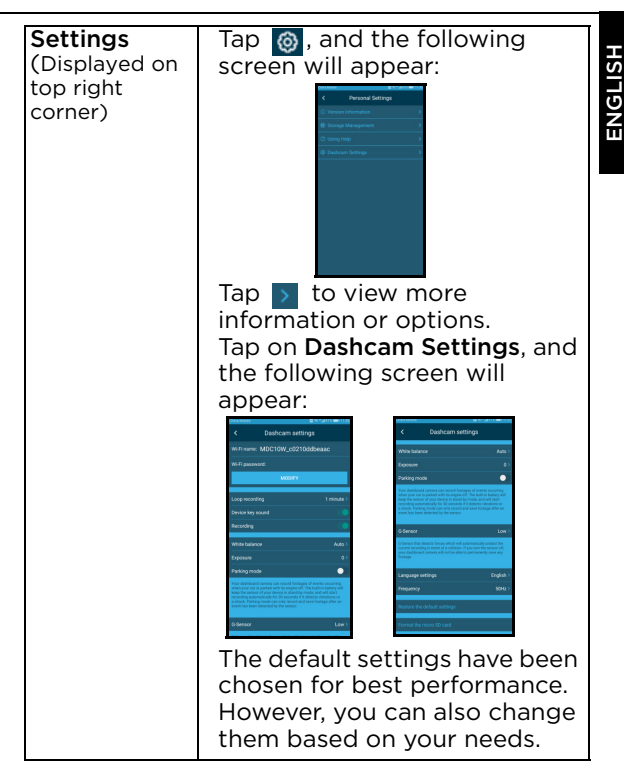

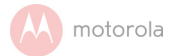

# <span id="page-19-0"></span>*5. Manage downloaded photos and videos*

You can use Hubble Dashcam app to manage files that have already been downloaded from MDC10W to your smartphone.

1. From the view finder and Main control panel, tap Downloaded and the following screen will appear:

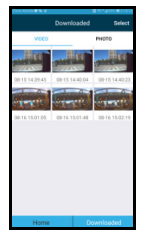

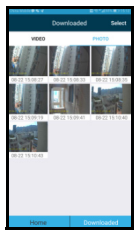

- Tap to select Video or Photo.
- To playback a video or view a photo, simply tap on the video or photo.
- To return to the previous screen, tap **Home**.

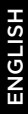

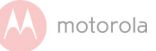

• To save Videos or Photos:

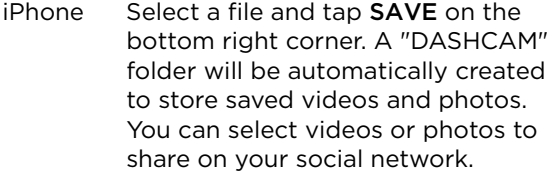

Android Phone Downloaded Videos or Photos will be automatically saved to phone memory inside "DASHCAM" folder.

- To playback saved videos, you need to install VLC player, which supports MJpeg format decoding.
- To delete a picture, tap **Select**, then tap to select the picture you want to delete, and then tap **m**. To cancel your selection, tap **Cancel**.

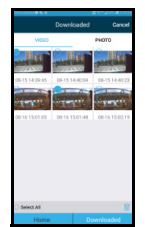

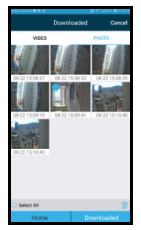

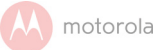

# <span id="page-21-1"></span><span id="page-21-0"></span>*6. Main features and Settings*  6.1 Recording and Saving

The purpose of your MDC10W is to continuously record the road ahead, and to automatically record and save any incidents or accidents you might be involved in. The status LED (Blue) will flash when it is recording.

By default, MDC10W records video in clusters of 1 minute. It can also be set to 3 minutes or 5 minutes. Although a longer loop recording time improves continuous playback, it will result in larger files, which is more difficult to manage. To change the default duration for each recording cluster, tap @ in Hubble Dashcam app, select Dashcam settings > Loop recording. Once your SD card is full, it will automatically overwrite the oldest footage.

# <span id="page-21-2"></span>6.2 Mass Storage Mode

You can also connect MDC10W to your computer using a standard micro USB cable to view and manage videos stored inside the SD card.

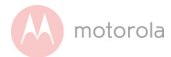

# <span id="page-22-0"></span>6.3 Parking Mode

Your MDC10W can record footages of events occurring when your car is parked with its engine off. The built-in battery will keep the G-sensor of your device in detection mode, and will start recording automatically for 30 seconds if it detects vibration or a shock. Parking mode can only record and save footage after an event has been detected by the G-sensor.

#### *IMPORTANT!*

Parking mode *is disabled by default.*  To enable parking mode, tap  $\circled{6}$  in Hubble Dashcam app > Dashcam settings > Parking

### mode.

# <span id="page-22-1"></span>6.4 G-sensor / File Protection

Your MDC10W is equipped with a G-sensor that detects shocks. Each time an impact is detected, it will lock the recording during which the event occurred and prevent the loop recording from being overwritten.

The sensitivity is set to Low by default, but can be set to Off/High/Medium/Low. A Low setting means it requires the most impact to trigger the 'locking' of recordings, while a High setting requires the least impact to trigger the 'locking' of recordings.

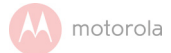

To change the sensitivity of the G-sensor, tap **6** in Hubble Dashcam app, select Dashcam settings > G-Sensor.

Note that if you turn the G-sensor off, your MDC10W will not be able to lock and protect any footage.

To unlock protected recordings, tap  $\bigcirc$  in Hubble Dashcam app and select Storage Management > Unlocked > Yes.

*IMPORTANT!*

*All the event videos will be unlocked. Make sure that you have saved important videos before you proceed.*

### <span id="page-23-0"></span>6.5 Automatic Start / Stop

The MDC10W senses power supplied to the cigarette lighter car adapter as soon as the vehicle ignition is turned on, and will start to record automatically. When the ignition is turned off, MDC10W shuts down automatically.

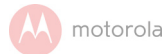

# <span id="page-24-0"></span>*7. Other settings*

# <span id="page-24-1"></span>7.1 Change Wi-Fi password

To change the password, tap  $\circled{6}$  in Hubble Dashcam app, select Dashcam settings and tap MODIFY under Wi-Fi password.

After changing the password, the camera will disconnect from your phone, and it has to be reconnected using the new password.

# <span id="page-24-2"></span>7.2 Language Settings

To change the language settings of your Dashcam app, tap @ in Hubble Dashcam app, select Dashcam settings > Language settings.

# <span id="page-24-3"></span>7.3 Device key sound

To turn the device key sound on or off, tap @ in Hubble Dashcam app, select Dashcam settings > Device key sound.

# <span id="page-24-4"></span>7.4 Audio recording

To turn audio recording on or off, tap  $\circled{6}$  in Hubble Dashcam app, select Dashcam settings > Audio Recording.

# <span id="page-24-5"></span>7.5 White Balance

To change the white balance, tap  $\circled{6}$  in Hubble Dashcam app, select Dashcam settings > White balance.

ENGLISH

**HSITSNE** 

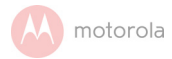

### <span id="page-25-0"></span>7.6 Exposure

To change the exposore, tap  $\omega$  in Hubble Dashcam app, select Dashcam settings > Exposure.

### <span id="page-25-1"></span>7.7 Restore default settings

To restore your MCD10W to its default settings, tap @ in Hubble Dashcam app, select Dashcam

settings > Restore the default settings.

### <span id="page-25-2"></span>7.8 Restore Wi-Fi password

With the power off, press and hold the power button on MDC10W for 30 seconds until the blue light flashes, then release the power button. The Wi-Fi password of MDC10W will be restored to 12345678.

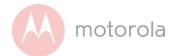

# <span id="page-26-0"></span>*8. Disposal of the Device (Environment)*

At the end of the product life cycle, you should not dispose of this product with normal household waste. Take this product to a collection point for the recycling of electrical and electronic equipment. The symbol on the product, user's guide and/or box indicates this.

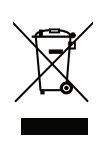

Some of the product materials can be re-used if you take them to a recycling point. By reusing some parts or raw materials from used products you make an important contribution to the protection of the environment.

Please contact your local authorities in case you need more information on the collection points in your area. Dispose of the battery pack in an environmentallyfriendly manner according to your local regulations.

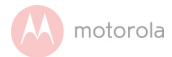

# <span id="page-27-0"></span>*9. General Information*

### If your product is not working properly....

- 1. Read this User's Guide.
- 2. Visit our website: www.motorolahome.com/ support
- 3. Contact Customer Service at

#### +44 (0) 844 557 0890 (UK only)\*

*\*Calls cost 7p per minute plus your telephone company's access charge* Mon - Fri 8:00am to 8:00pm

Sat 8.30am to 2:00pm

+44 (0) 8187 62092 (ROI)

Email: support@motorolastore.com

#### Consumer Products and Accessories Limited Warranty ("Warranty")

Thank you for purchasing this Motorola branded product manufactured under license by Binatone Electronics International Ltd ("BINATONE").

#### *What Does this Warranty Cover?*

Subject to the exclusions contained below, BINATONE warrants that this Motorola branded product ("Product") or certified accessory ("Accessory") sold for use with this product is manufactured to be free from defects in materials and workmanship under normal consumer usage for the period outlined below. This Warranty is your exclusive warranty and is not transferable. THIS WARRANTY GIVES YOU SPECIFIC LEGAL

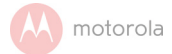

RIGHTS, AND YOU MAY HAVE OTHER RIGHTS THAT VARY BY STATE, PROVINCE OR COUNTRY. FOR CONSUMERS WHO ARE COVERED BY CONSUMER PROTECTION LAWS OR REGULATIONS IN THEIR COUNTRY OF PURCHASE OR, IF DIFFERENT, THEIR COUNTRY OF RESIDENCE, THE BENEFITS CONFERRED BY THIS LIMITED WARRANTY ARE IN ADDITION TO ALL RIGHTS AND REMEDIES CONVEYED BY SUCH CONSUMER PROTECTION LAWS AND REGULATIONS. FOR A FULL UNDERSTANDING OF YOUR RIGHTS YOU SHOULD CONSULT THE LAWS OF YOUR COUNTRY, PROVINCE OR STATE. *Who is covered?*

This Warranty extends only to the first consumer purchaser, and is not transferable.

#### *What will BINATONE do?*

BINATONE or its authorised distributor at its option and within a commercially reasonable time, will at no charge repair or replace any Products or Accessories that does not conform to this Warranty. We may use functionally equivalent reconditioned/ refurbished/ pre-owned or new Products, Accessories or parts.

#### *What Other Limitations Are There?*

ANY IMPLIED WARRANTIES, INCLUDING WITHOUT LIMITATION THE IMPLIED WARRANTIES OF MERCHANTABILITY AND FITNESS FOR A PARTICULAR PURPOSE, SHALL

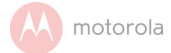

BE LIMITED TO THE DURATION OF THIS LIMITED WARRANTY, OTHERWISE THE REPAIR OR REPLACEMENT PROVIDED UNDER THIS EXPRESS LIMITED WARRANTY IS THE EXCLUSIVE REMEDY OF THE CONSUMER, AND IS PROVIDED IN LIEU OF ALL OTHER WARRANTIES, EXPRESS OR IMPLIED. IN NO EVENT SHALL MOTOROLA OR BINATONE BE LIABLE, WHETHER IN CONTRACT OR TORT (INCLUDING NEGLIGENCE) FOR DAMAGES IN EXCESS OF THE PURCHASE PRICE OF THE PRODUCT OR ACCESSORY, OR FOR ANY INDIRECT, INCIDENTAL, SPECIAL OR CONSEQUENTIAL DAMAGES OF ANY KIND, OR LOSS OF REVENUE OR PROFITS, LOSS OF BUSINESS, LOSS OF INFORMATION OR OTHER FINANCIAL LOSS ARISING OUT OF OR IN CONNECTION WITH THE ABILITY OR INABILITY TO USE THE PRODUCTS OR ACCESSORIES TO THE FULL EXTENT THESE DAMAGES MAY BE DISCLAIMED BY LAW.

Some jurisdictions do not allow the limitation or exclusion of incidental or consequential damages, or limitation on the length of an implied warranty, so the above limitations or exclusions may not apply to you. This Warranty gives you specific legal rights, and you may also have other rights that vary from one jurisdiction to another.

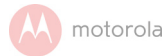

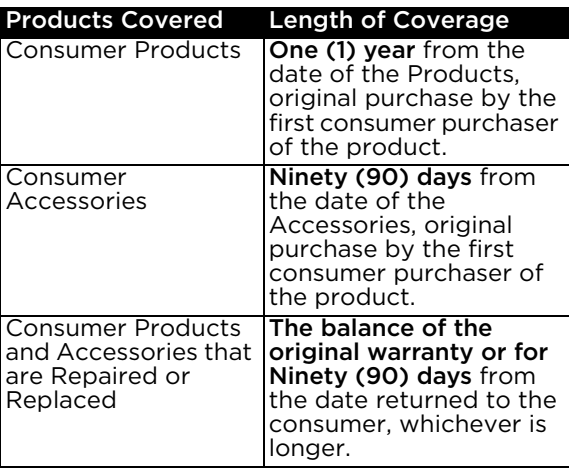

#### **Exclusions**

Normal Wear and Tear. Periodic maintenance, repair and replacement of parts due to normal wear and tear are excluded from coverage.

Batteries. Only batteries whose fully charged capacity falls below 80% of their rated capacity and batteries that leak are covered by this Warranty. Abuse & Misuse. Defects or damage that result from: (a) improper operation, storage, misuse or abuse, accident or neglect, such as physical damage (cracks, scratches, etc.) to the surface of the product resulting from misuse; (b) contact with liquid, water,

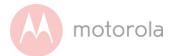

rain, extreme humidity or heavy perspiration, sand, dirt or the like, extreme heat, or food; (c) use of the Products or Accessories for commercial purposes or subjecting the Product or Accessory to abnormal usage or conditions; or (d) other acts which are not the fault of MOTOROLA or BINATONE, are excluded from coverage.

Use of Non-Motorola branded Products and Accessories. Defects or damage that result from the use of Non-Motorola branded or certified Products or Accessories or other peripheral equipment are excluded from coverage.

Unauthorised Service or Modification. Defects or damages resulting from service, testing, adjustment, installation, maintenance, alteration, or modification in any way by someone other than MOTOROLA, BINATONE or its authorised service centres, are excluded from coverage.

Altered Products. Products or Accessories with (a) serial numbers or date tags that have been removed, altered or obliterated; (b) broken seals or that show evidence of tampering; (c) mismatched board serial numbers; or (d) nonconforming or non-Motorola branded housings, or parts, are excluded from coverage.

Communication Services. Defects, damages, or the failure of Products or Accessories due to any communication service or signal you may subscribe to or use with the Products or Accessories is excluded from coverage.

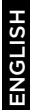

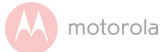

#### *How to Obtain Warranty Service or Other Information?*

To obtain service or information, please call:

+44 (0) 844 557 0890 (UK only)\*

*\*Calls cost 7p per minute plus your telephone company's access charge* Mon - Fri 8:00am to 8:00pm

Sat 8.30am to 2:00pm

#### +44 (0) 8187 62092 (ROI)

Email: support@motorolastore.com

You will receive instructions on how to ship the Products or Accessories at your expense and risk, to a BINATONE Authorised Repair Centre.

To obtain service, you must include: (a) the Product or Accessory; (b) the original proof of purchase (receipt) which includes the date, place and seller of the Product; (c) if a warranty card was included in your box, a completed warranty card showing the serial number of the Product; (d) a written description of the problem; and, most importantly; (e) your address and telephone number.

These terms and conditions constitute the complete warranty agreement between you and BINATONE regarding the Products or Accessories purchased by you, and supersede any prior agreement or representations, including representations made in any literature publications or promotional materials issued by BINATONE or representations made by any agent employee or staff of BINATONE, that may have been made in connection with the said purchase.

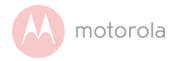

#### **BINATONE TELECOM PLC**

1 Apsley Way London NW2 7HF,United Kingdom. Tel: +44(0) 20 8955 2700 Fax: +44(0) 20 8344 8877 e-mail: bi

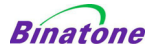

#### **EC Declaration of Conformity**

**We**,

Company name: Postal address: Postcode and City: Telephone number: E-Mail address:

Binatone Telecom PLC 1 Apsley Way NW2 7HF London +44 (0) 20 8955 2700 binatoneuk@binatonetelecom.co.uk

**declare that the DoC is issued under our sole responsibility and belongs to the following product**:

Apparatus model/Product: Type: Object of the declaration:

MDC10W series Dash Camera

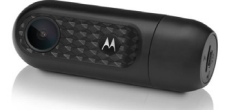

**The object of the declaration described above is in conformity with the relevant Union harmonization legislation**: RE Directive 2014/53/EU. **The following harmonised standards and technical specifications have been applied**:

EN 60950-1: 2006+A11:2009+A1:2010+A12:2011+A2:2013 EN 62479:2010 EN 301 489-1 V2.2.0, EN 301 489-17 V3.2.0 EN 300 328 V2.1.1 Safety (Article 3.1a): Health (Article 3.1a): EMC (Article 3.1b): Radio Spectrum (Article 3.2): **Notified body** : Bay Area Compliance Labs Corp. (EU Identification Number: 1313) **Additional information**: Hardware Version: Software Version:  $V1.2$ MDC10W V2

 $\epsilon$ 

Accessories: Component:

Adapter Model: PGCB500150W1EU 3.7V/230mAh Lithium Rechargeable Battery

*Signed for and on behalf of* 

*Henry* / Product Manager

London, 26 Sep 2017

Place & Date

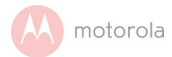

# <span id="page-34-0"></span>*10. Technical Specifications*

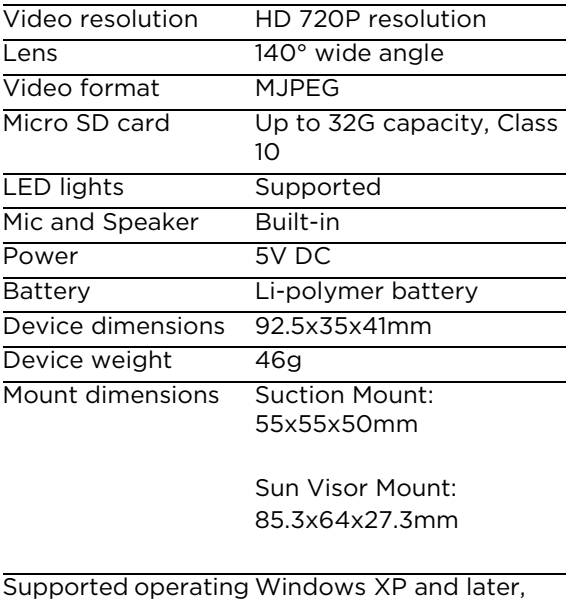

MAC OS

**ENGLISH** ENGLISH

system for file viewing

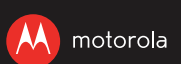

Manufactured, distributed or sold by Binatone Electronics International LTD., official licensee for this product. MOTOROLA and the Stylised M Logo, are trademarks or registered trademarks of Motorola Trademark Holdings, LLC. and are used under license. All other trademarks are the property of their respective owners. © 2017 Motorola Mobility LLC. All rights reserved.

 $\epsilon$ UK\_EN Version 1.0 Printed in China